# **Online Academy Self Paced Online Courses for Professional Learning**

Learner Guide How to Complete Course Assignments

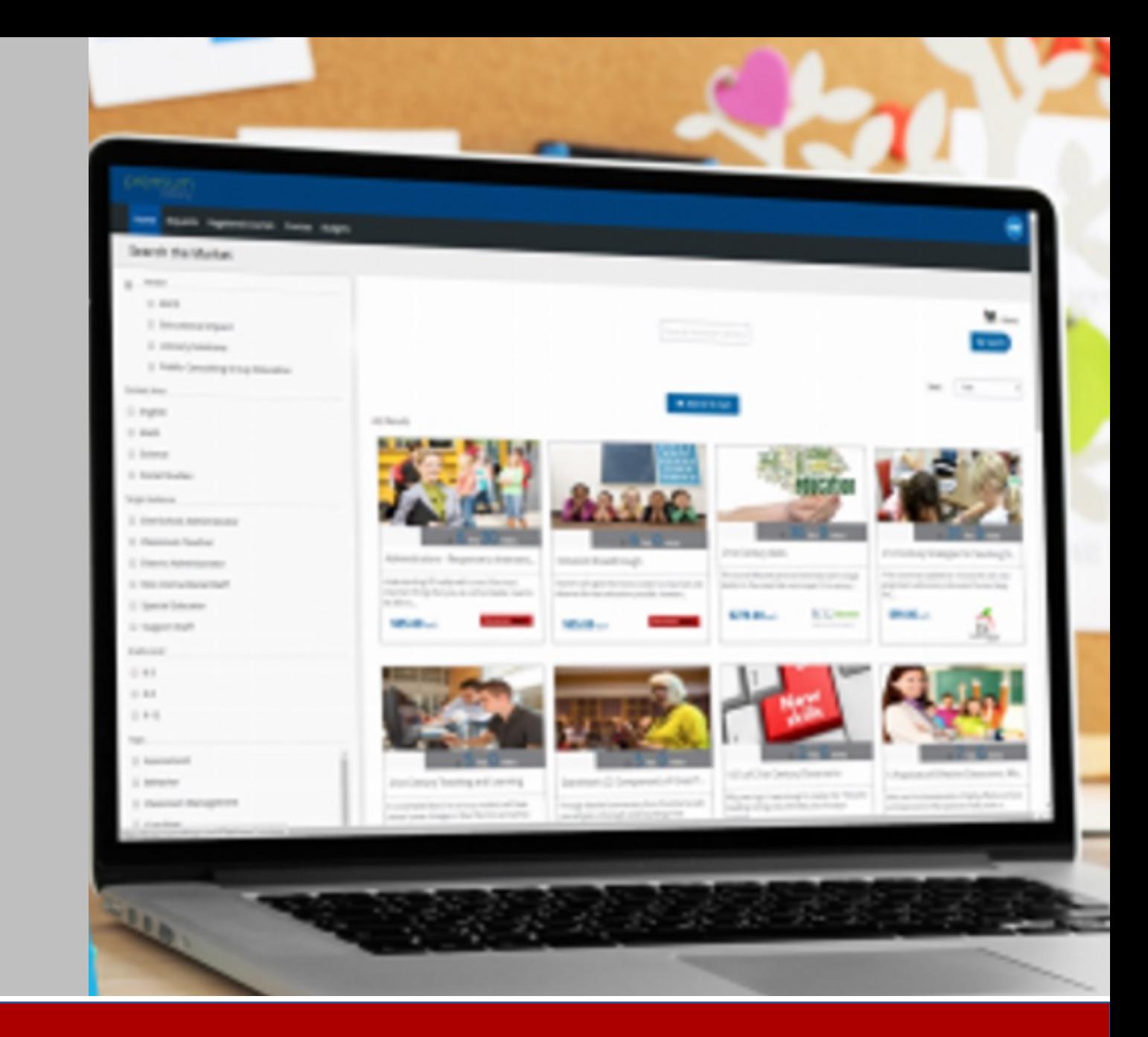

### **Educational Impact**

# **Log In**

- 1. Go to www.educationalimpact.com
- 2. Click on Log In (Button in top right corner)
- 3. Access the EI Online Academy by entering your username

and password

\_\_\_\_\_\_\_\_\_\_\_\_\_\_\_\_\_

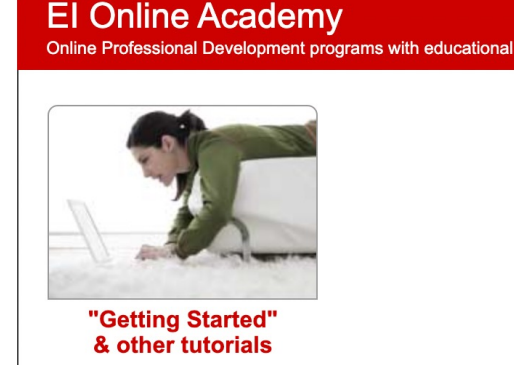

# **Educational Impact**

# **Select a Course**

**Educational Impact** My Profile | Help | Course: C180-D2: Regulation (BES)  $\vee$  | Leader | Log Out **Learner Dashboard Video Library Course Assignments** My Plan Search At the top of your Learner Dashboard, you will see a drop down box that says "Course."

- Click on the arrow to view the menu of available courses.
- Click on the course you want to view.

# **Educational Impact**

# **Move through Course Content**

- Move through each content item at your own pace
- Complete in one sitting or resume later
- Start at the top and work your way through your list of assignments

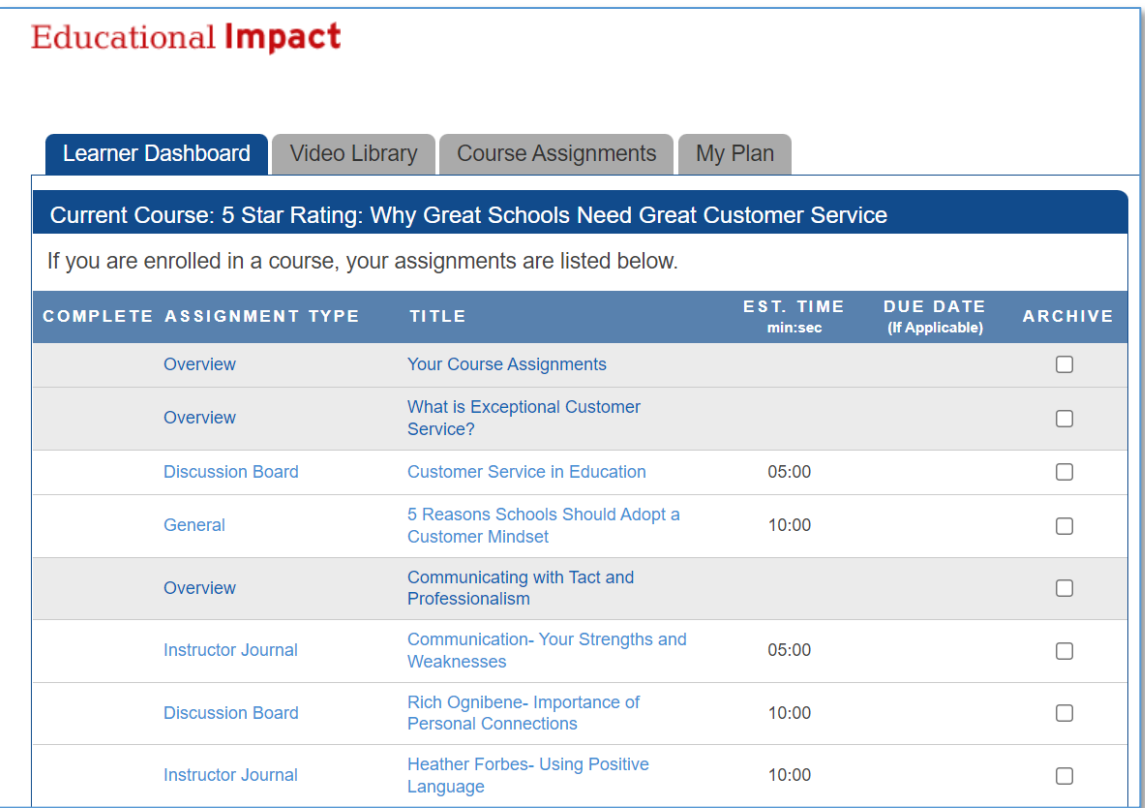

### **Educational Impact**

# **Types of Assignments**

- Reading
- Overview
- EI Video Clip
- EI Video Assignment
- Discussion Board
- Instructor Journal
- General
- Writing
- Assessments

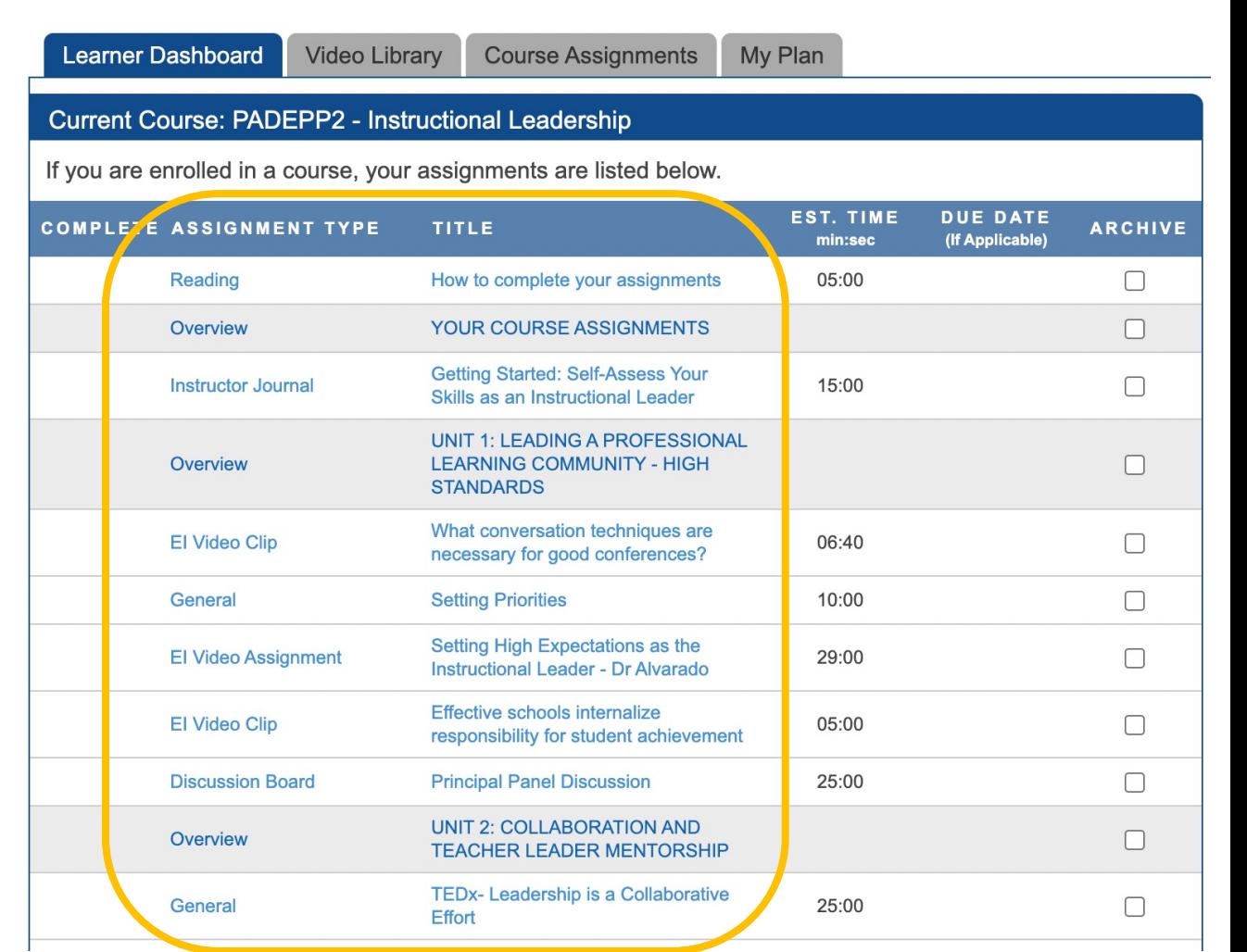

# **Educational Impact**

# **Reading**

#### 1. Open the Reading assignment

• Reading assignments do not have a text box. No response is required.

### 2. Read the text provided

• If there is an article or file to view, click on it. A new tab will open. Read it and then close the tab to return to the assignment.

#### 3. Mark complete

• After completing the reading, mark the assignment as complete.

#### **Video Librarv Course Assignments** My Plan **Learner Dashboard Current Course: PADEPP2 - Instructional Leadership** If you are enrolled in a course, your assignments are listed below. **EST. TIME DUE DATE COMPLETE ASSIGNMENT TYPE** TITLE **ARCHIVE** (If Applicable) min:sec **Reading** How to complete your assignments 05:00  $\Box$ YOUR COURSE ASSIGNMENTS  $\Box$ **Overview Getting Started: Self-Assess Your Instructor Journal** 15:00  $\Box$ Skills as an Instructional Leader **UNIT 1: LEADING A PROFESSIONAL** Overview **LEARNING COMMUNITY - HIGH**  $\Box$ **STANDARDS** What conversation techniques are El Video Clip 06:40  $\Box$ necessary for good conferences? General **Setting Priorities** 10:00  $\Box$ Setting High Expectations as the 29:00  $\Box$ **El Video Assignment Instructional Leader - Dr Alvarado Effective schools internalize El Video Clip** 05:00  $\Box$ responsibility for student achievement **Principal Panel Discussion** 25:00  $\Box$ **Discussion Board UNIT 2: COLLABORATION AND** Overview  $\Box$ **TEACHER LEADER MENTORSHIP TEDx-Leadership is a Collaborative** 25:00  $\Box$ General **Effort**

#### 4. View checkmark

# **Educational Impact**

# **Reading**

### 1. Open the Reading assignment

• Reading assignments do not have a text box. No response is required.

#### 2. Read the text provided

• If there is an article or file to view, click on it. A new tab will open. Read it and then close the tab to return to the assignment.

#### 3. Mark complete

• After completing the reading, mark the assignment as complete.

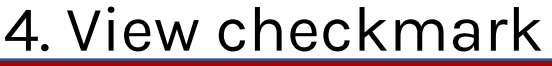

# **Educational Impact**

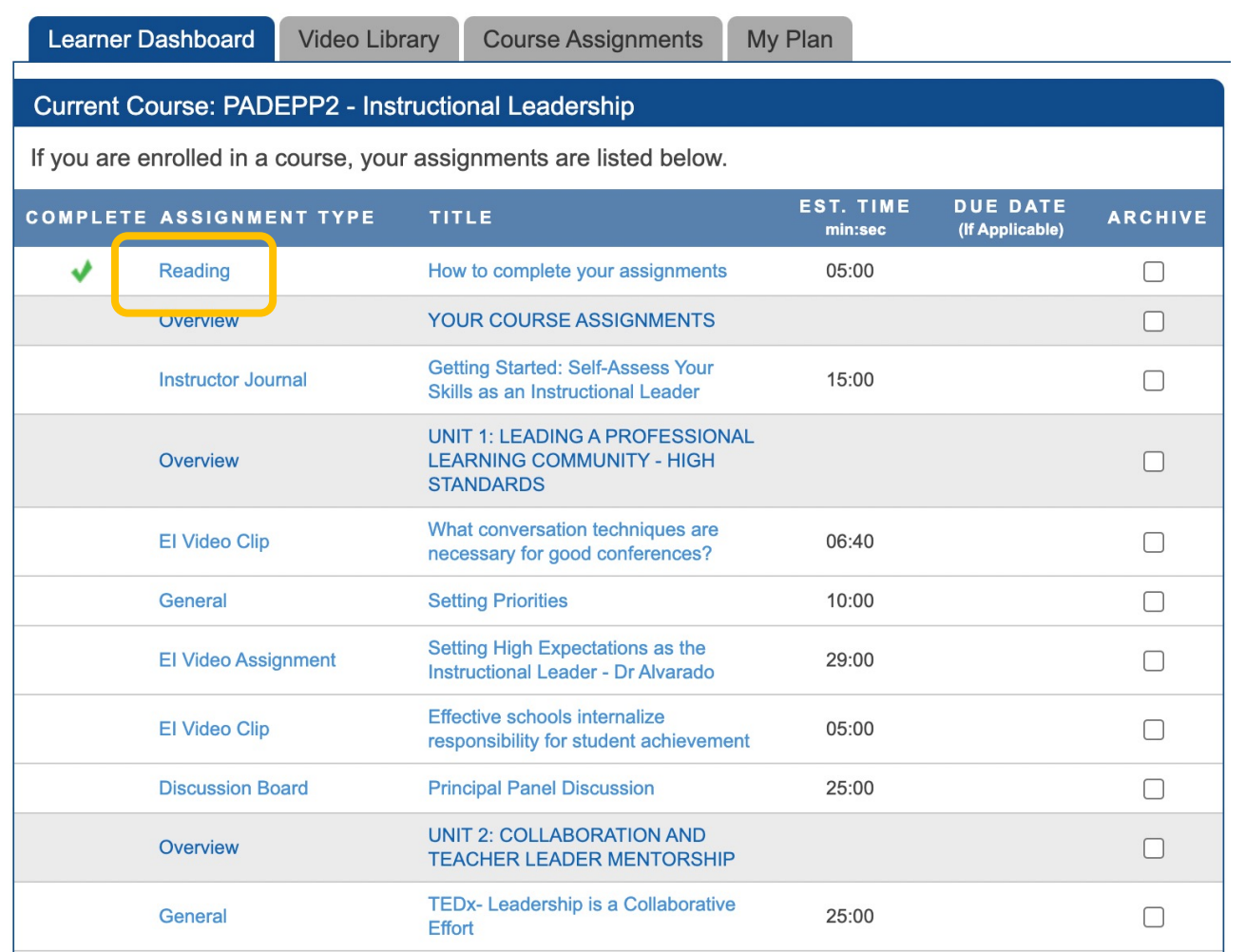

# **Overview**

### 1. Open the Overview assignment

• Overview assignments do not have a text box. No response is required.

### 2. Read the text provided

• If there is an article or file to view, click on it. A new tab will open. Read it and then close the tab to return to the assignment.

### 3. Mark complete

• After reading, mark the assignment as complete.

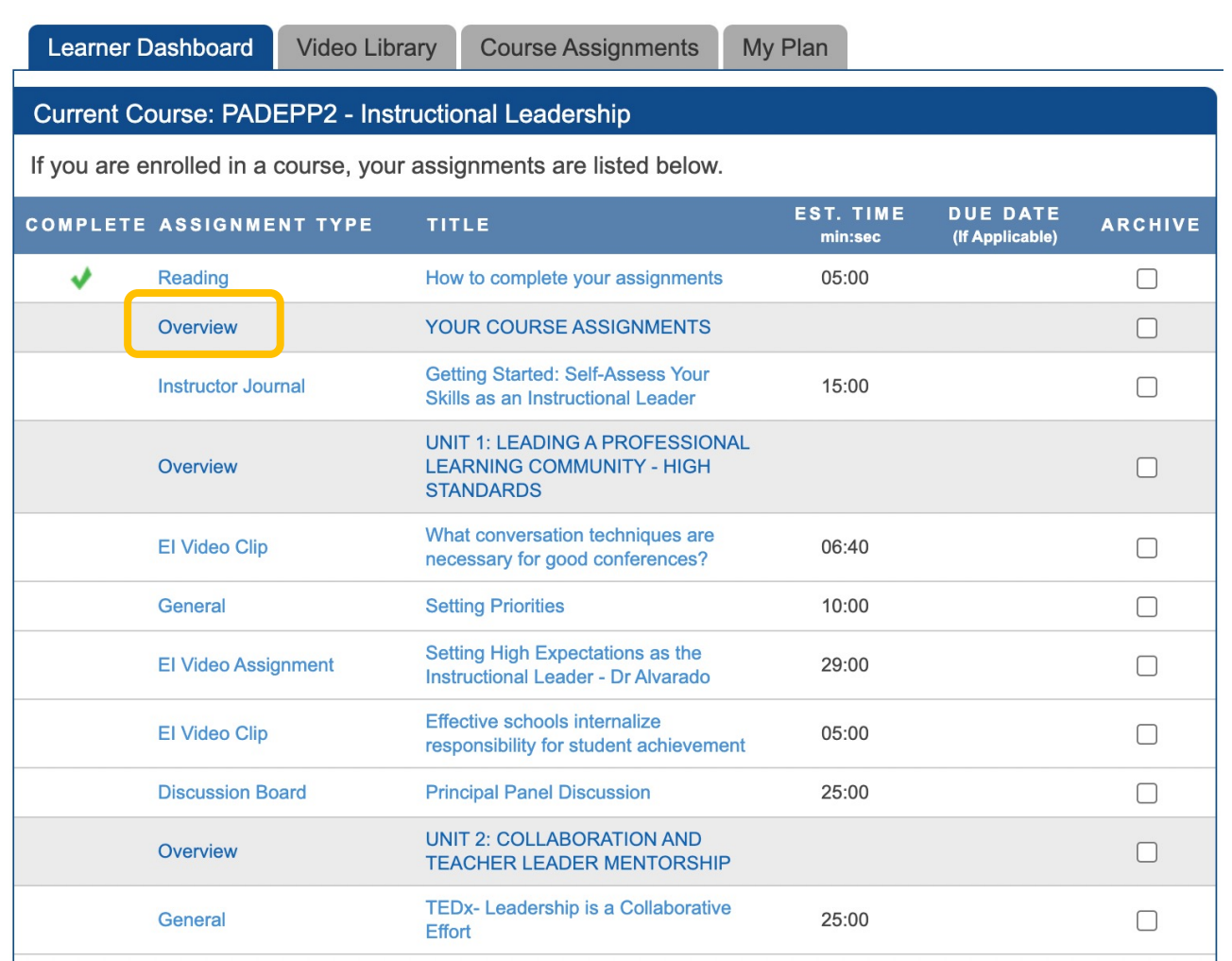

## **Educational Impact**

# **Overview**

### 1. Open the Overview assignment

• Overview assignments do not have a text box. No response is required.

### 2. Read the text provided

• If there is an article or file to view, click on it. A new tab will open. Read it and then close the tab to return to the assignment.

### 3. Mark complete

• After reading, mark the assignment as complete.

### 4. View checkmark

## **Educational Impact**

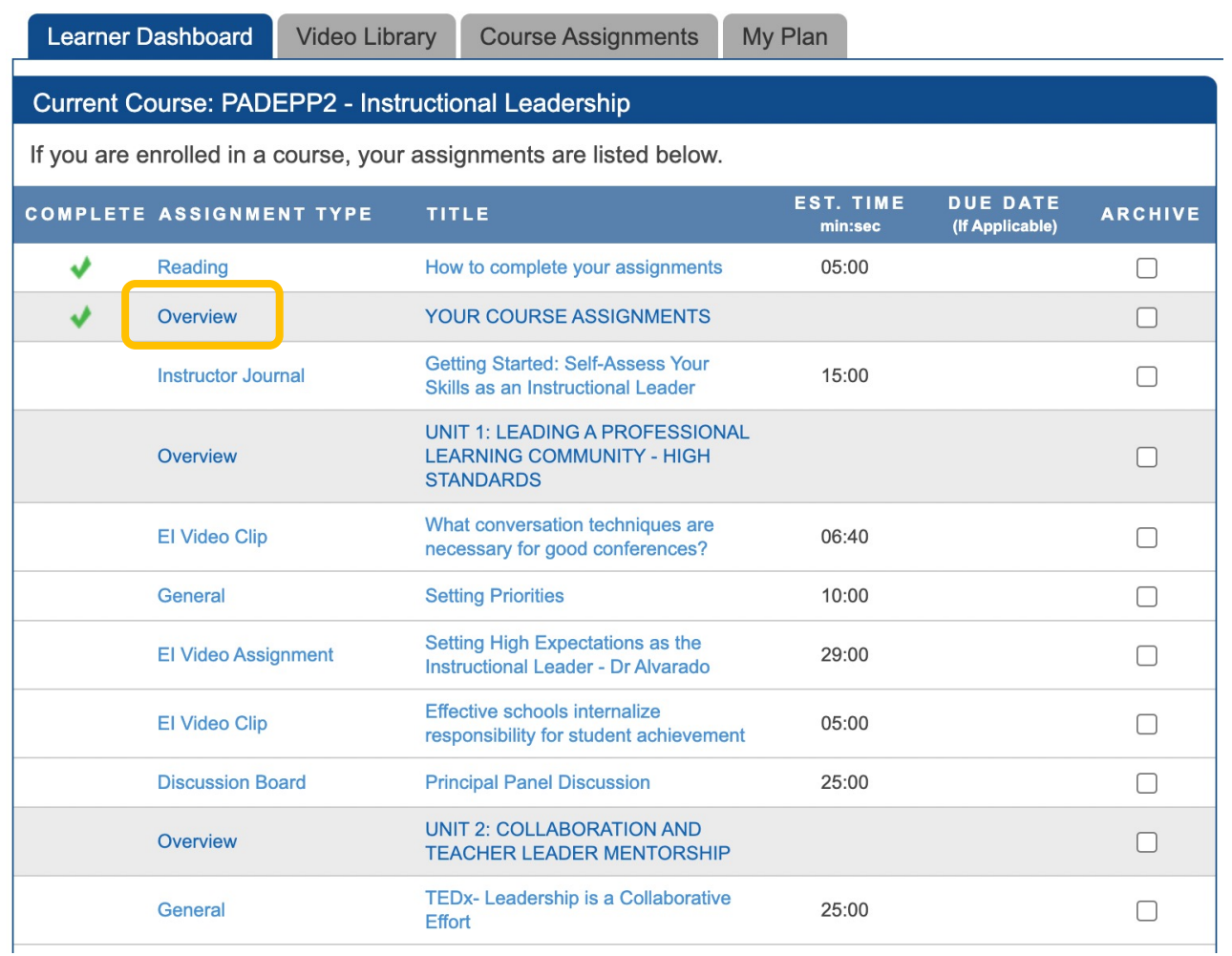

# **EI Video Clip**

## 1. Click on the Video Clip

• This will take you into the Video Library where the video is waiting for you.

### 2. Click on the Play button

• Watch the whole clip from start to finish.

#### 3. Return to Course Assignments

• When the video is done playing, click on the tab "Course Assignments" or use the back button to return to your course.

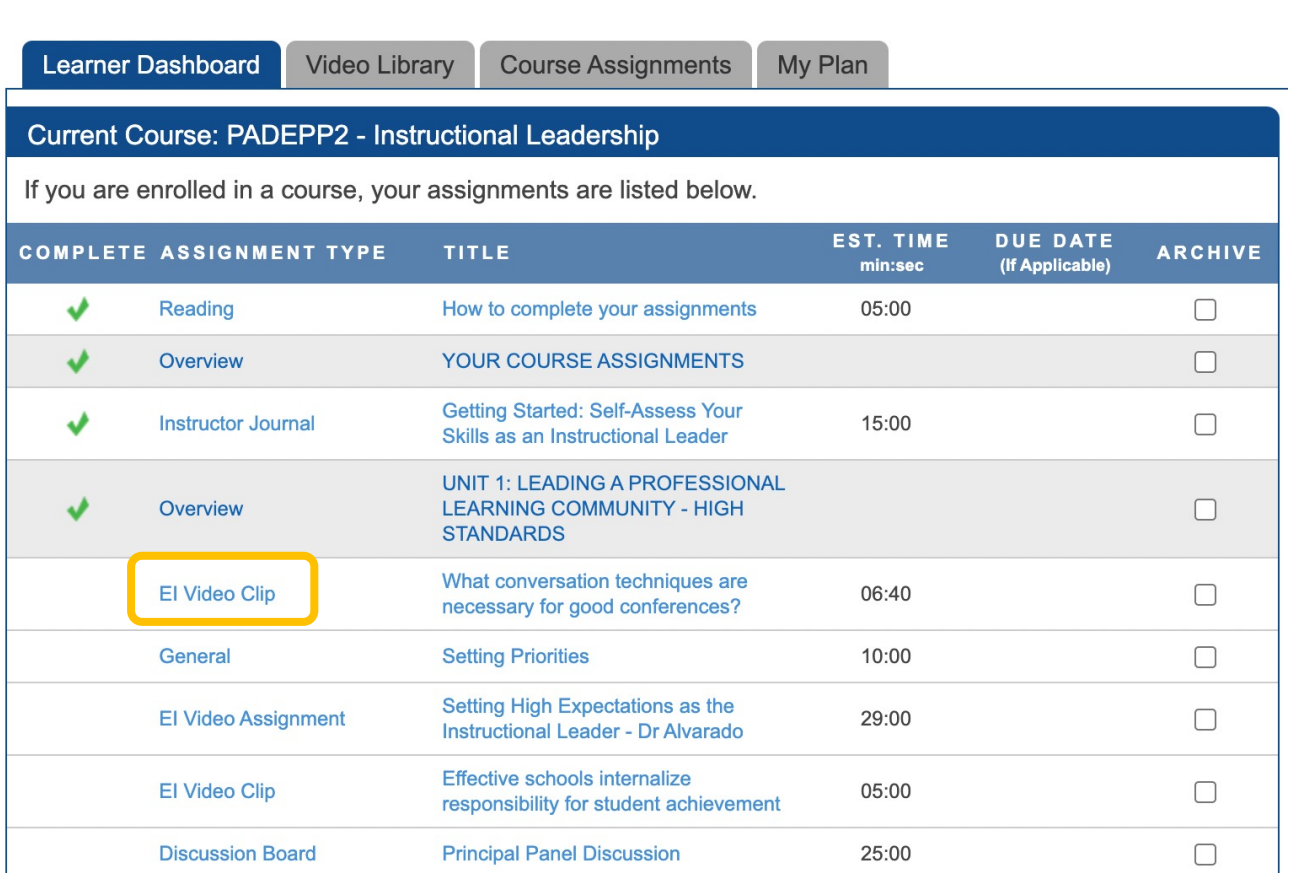

## **Educational Impact**

.

# **EI Video Clip**

### 1. Click on the Video Clip

• This will take you into the Video Library where the video is waiting for you.

### 2. Click on the Play button

• Watch the whole clip from start to finish.

#### 3. Return to Course Assignments

- When the video is done playing, click on the tab "Course Assignments" or use the back button to return to your course.
- The EI Video Clip will be marked complete. A green checkmark should appear beside the assignment.

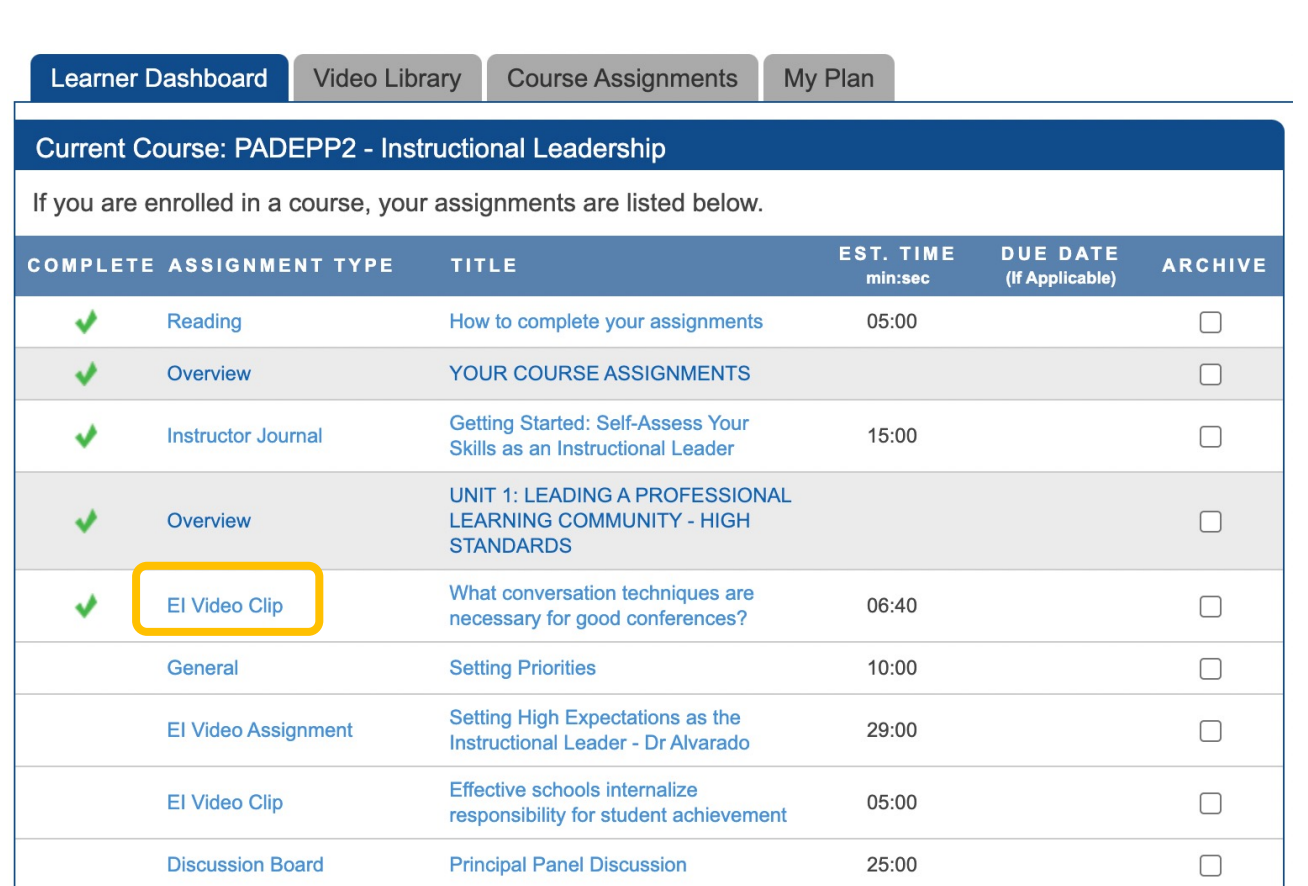

### **Educational Impact**

# **EI Video Assignment**

### 1. Open the assignment

• Video assignments do not have a text box. No response is required. Read the text provided.

#### 2. Watch the videos

- Videos from the Video Library are provided as direct links. Click on the first video. A new tab will open to launch the video player.
- If you have been assigned a sequence of videos, you can use the "Next" button under the video player to proceed to each clip.

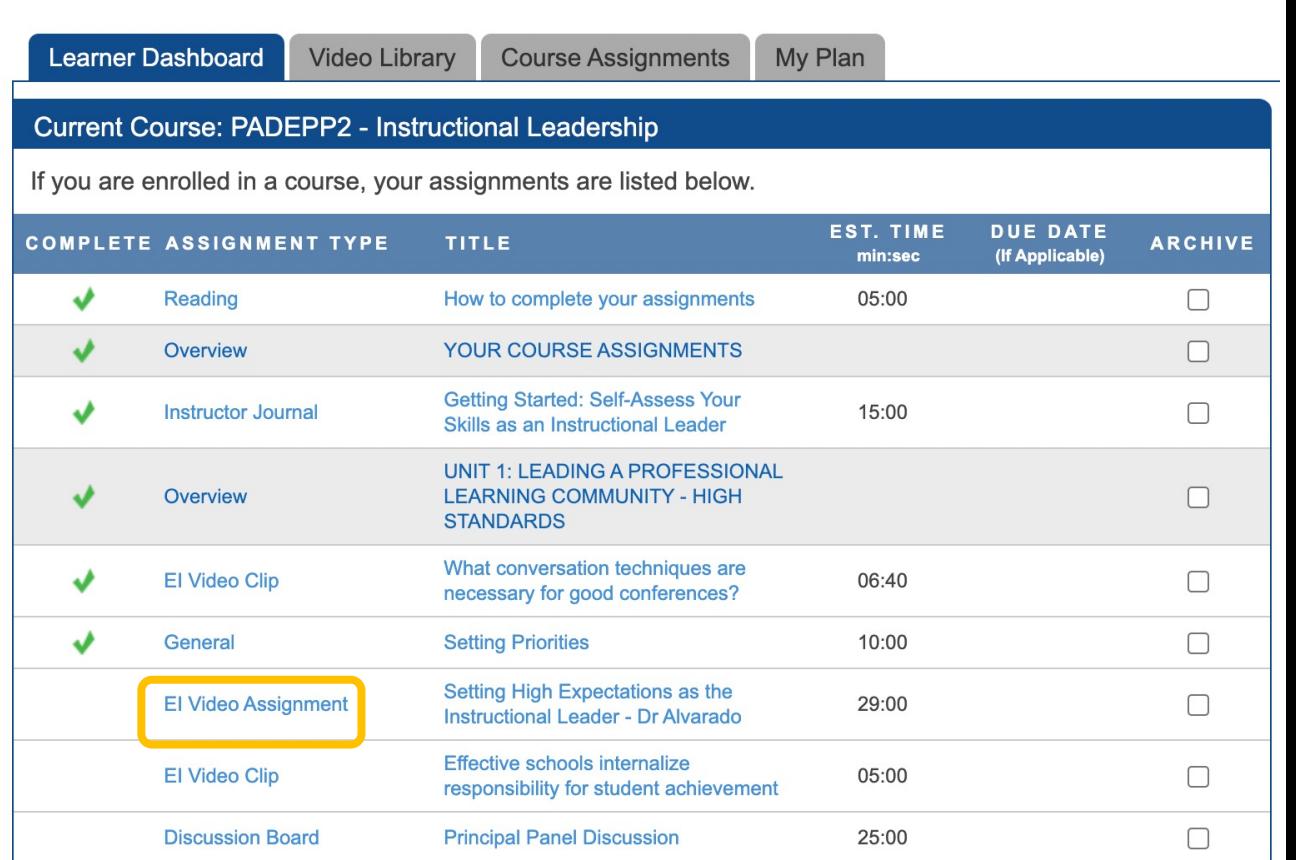

### **Educational Impact**

# **EI Video Assignment**

### 1. Open the assignment

• Video assignments do not have a text box. No response is required. Read the text provided.

### 2. Watch the videos

- Videos from the Video Library are provided as direct links. Click on the first video. A new tab will open to launch the video player.
- If you have been assigned a sequence of videos, you can use the "Next" button under the video player to proceed to each clip.

#### 3. Mark complete – view checkmark

• After viewing all the required videos, close the video player tab to return to the assignment to mark complete.

# **Educational Impact**

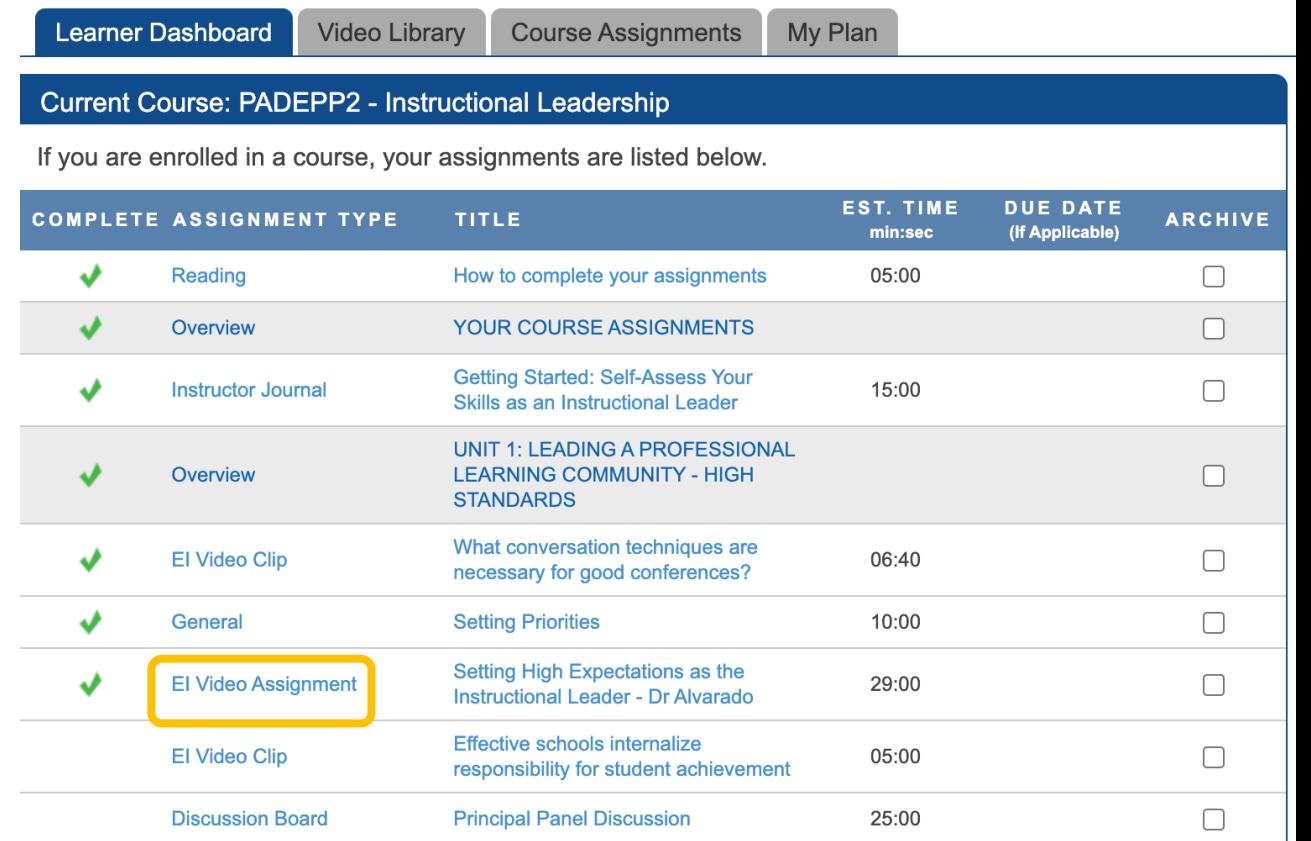

# **Discussion Board**

### 1. Open the assignment

• Read the instructions and look for files or videos that are attached.

### 2. Add "Entry to Discussion"

- Type your response (All learners in this course will be able to view your comments.)
- Click on "Post Comment"

### 3. View Discussion Board comments from others (if available)

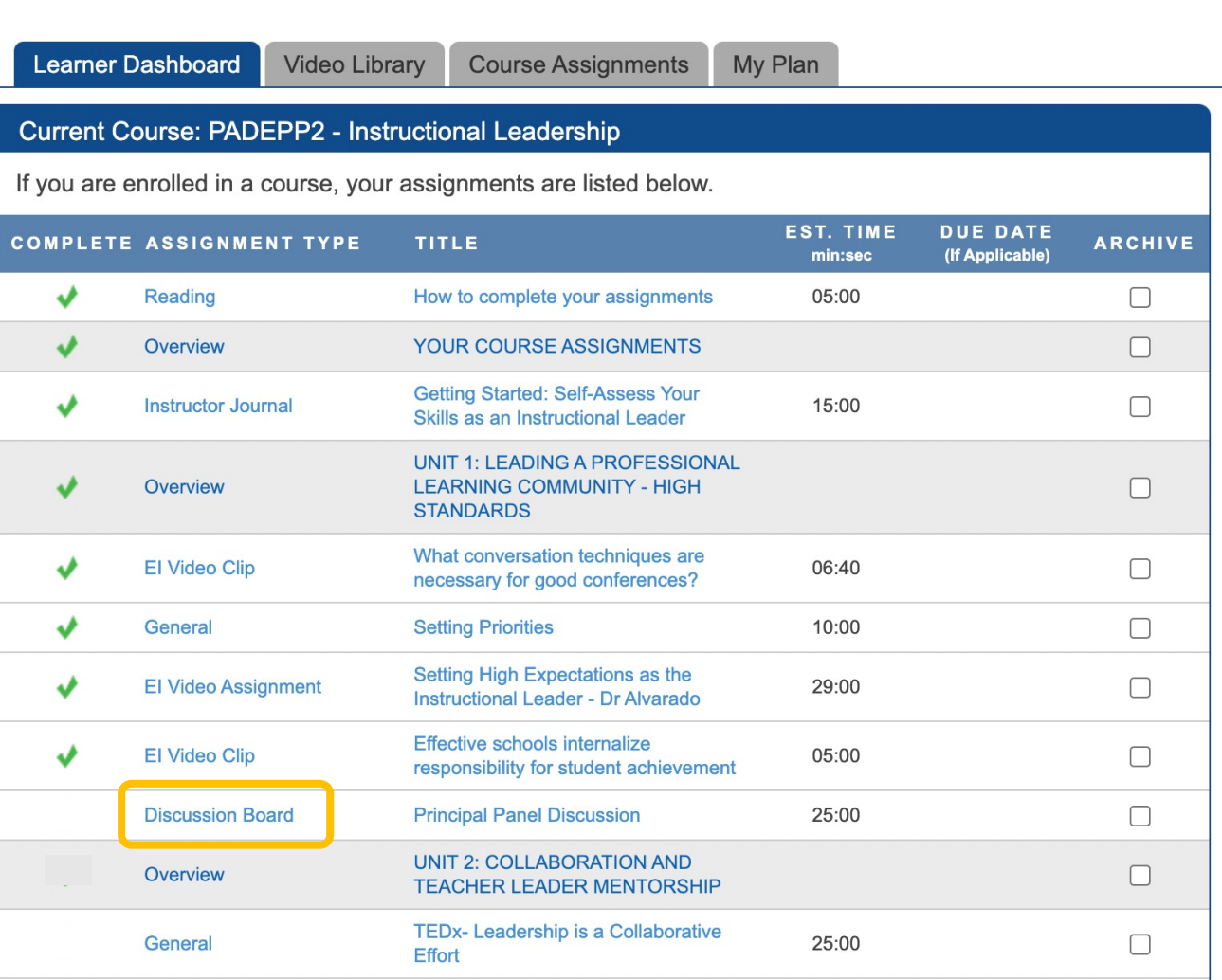

## **Educational Impact**

# **Discussion Board**

### 1. Open the assignment

• Read the instructions and look for files or videos that are attached.

### 2. Add "Entry to Discussion"

- Type your response (All learners in this course will be able to view your comments.)
- Click on "Post Comment"

**Educational Impact** 

3. View Discussion Board comments from others (if available)

### 4. Return to Course Assignments

• Assignment will be marked complete automatically.

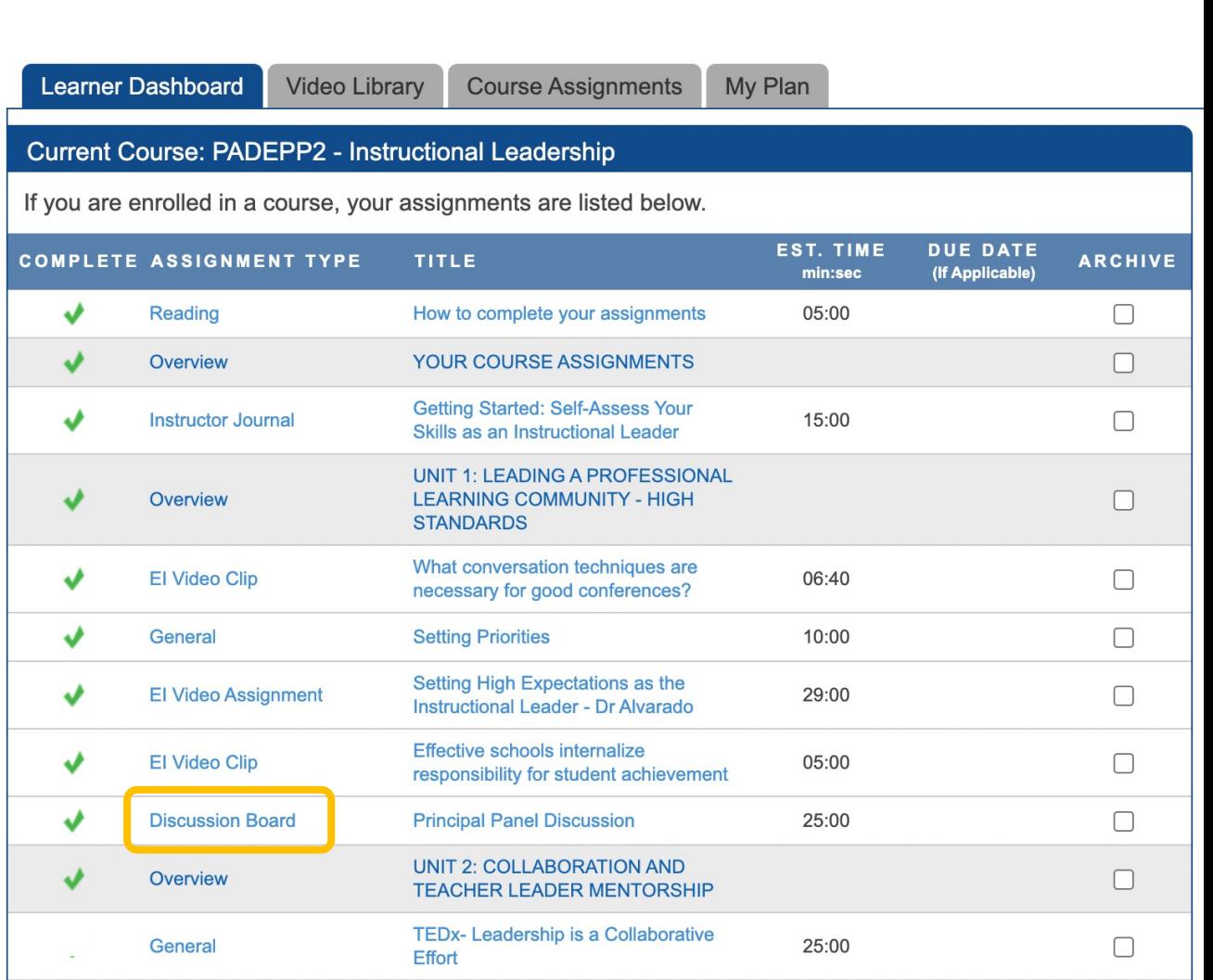

# **General / Writing / Instructor Journal**

### 1. Open the assignment

- These types of assignments all require a written response – notice the text box at the bottom.
- Read the instructions and look for files or videos that are attached.
- 2. Open the files or videos as directed
- 3. Click "Add text here" and type your response
- 4. Click "Save and Mark Complete"

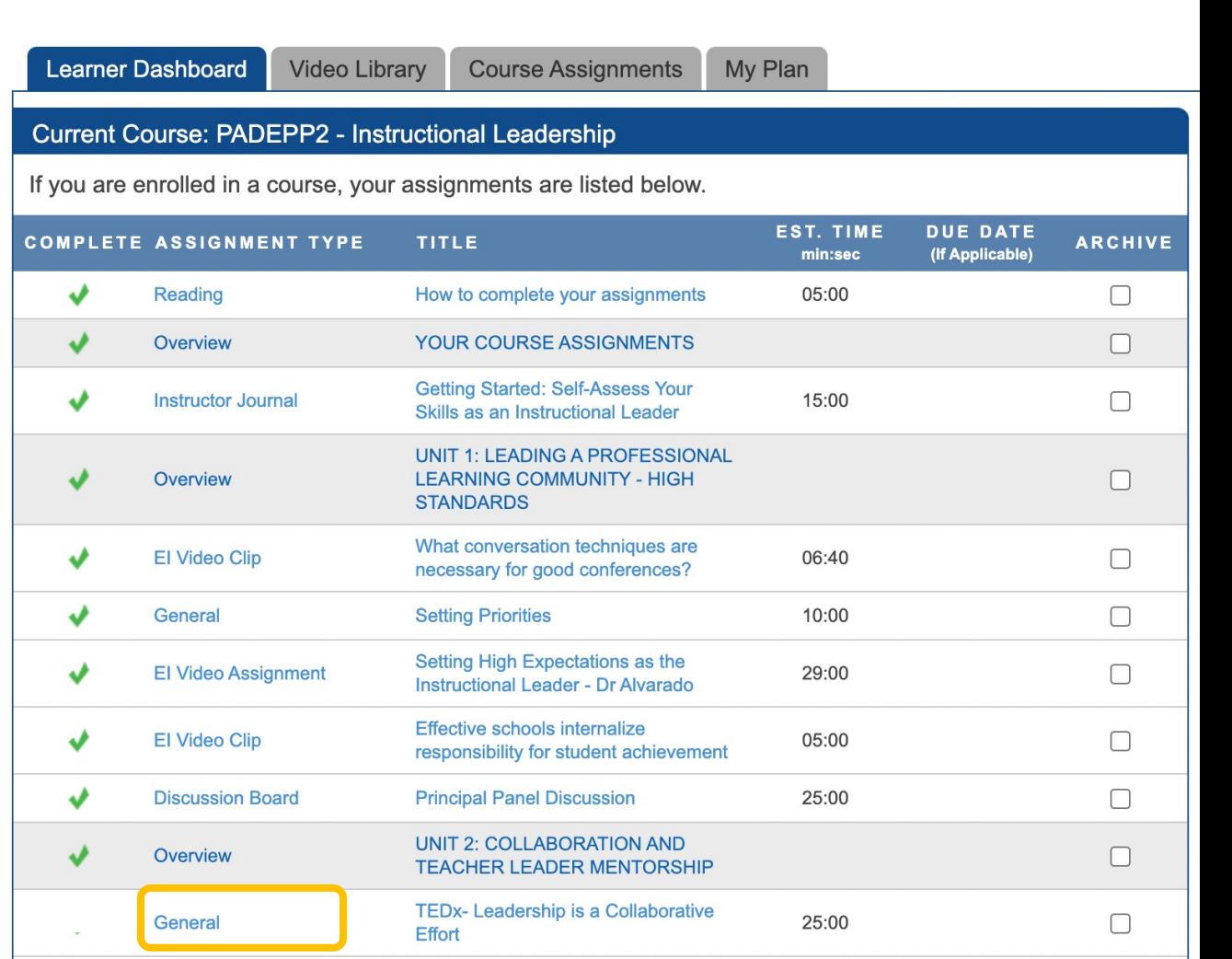

## **Educational Impact**

# **General / Writing / Instructor Journal**

## 1. Open the assignment

- These types of assignments all require a written response – notice the text box at the bottom.
- Read the instructions and look for files or videos that are attached.
- 2. Open the files or videos as directed
- 3. Click "Add text here" and type your response
- 4. Click "Save and Mark Complete"

5. View green checkmark

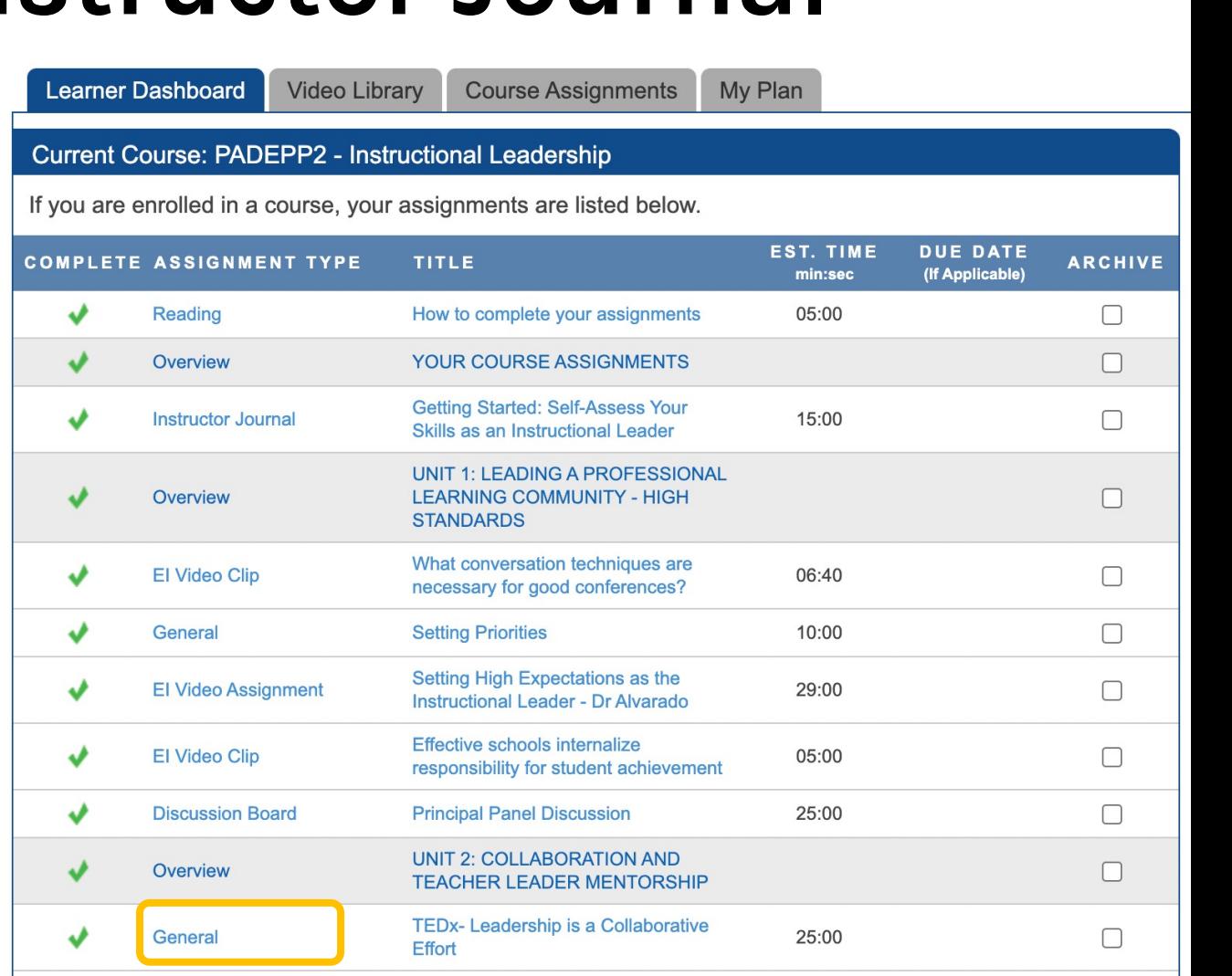

# **Educational Impact**

# **EI Assessment**

Most courses include a multiple choice assessment to check for understanding.

- Click on EI Assessment to open it
- There may be 10-20 questions in your assessment.
- Answer each question.

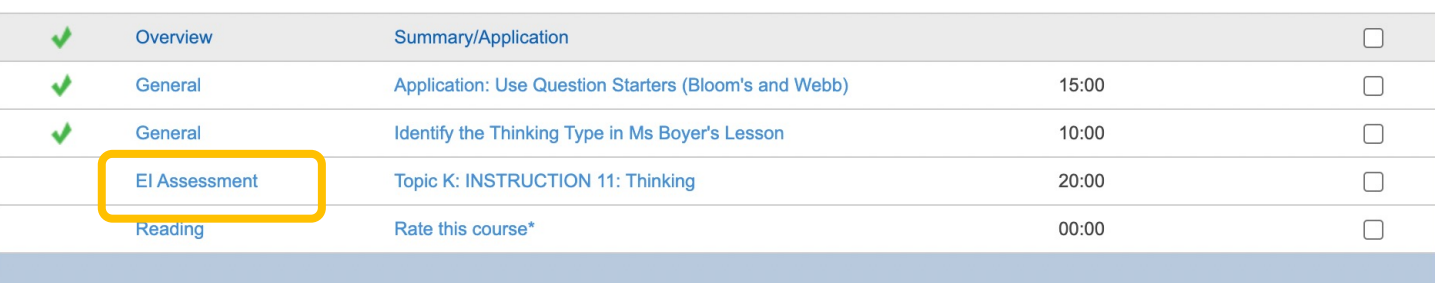

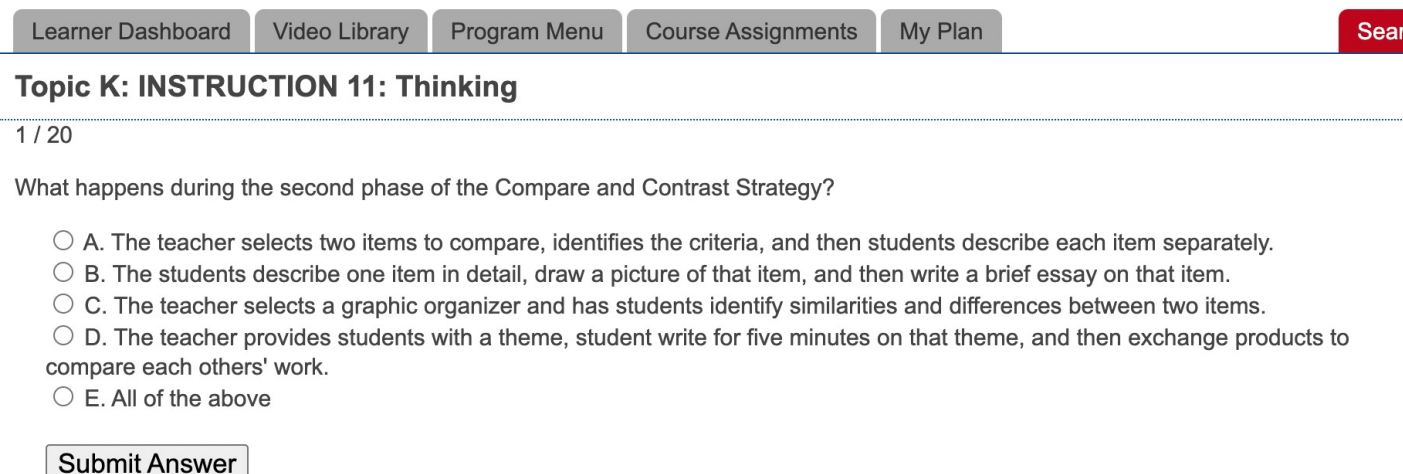

## **Educational Impact**

# **EI Assessments**

### Most courses include a multiple choice assessment to check for understanding.

- Click on EI Assessment to open it
- There may be 10-20 questions in your assessment.
- Answer each question.
- When you finish, you will get feedback about how many answers were correct / incorrect.
- When you achieve 80% correct, you pass! You will receive a checkmark for the EI Assessment automatically. You cannot mark this as complete until you master the assessment. You can try again.

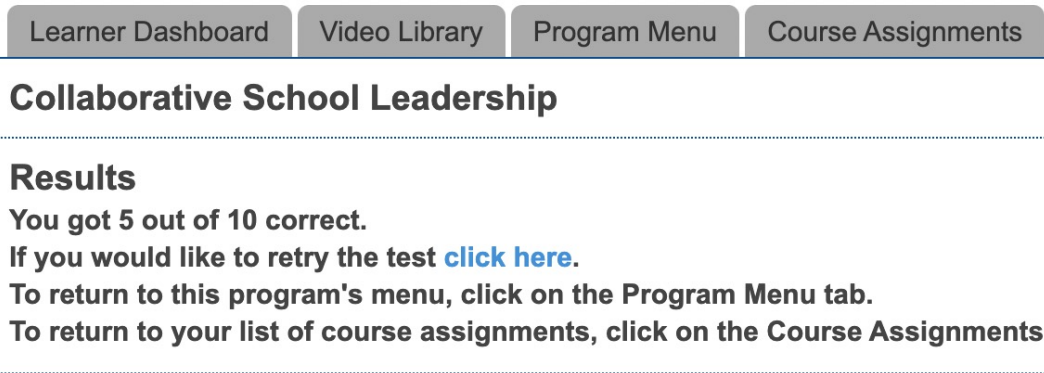

#### **Question 1:**

Once you have completed your whole goal setting list, what is the next helpful stell

#### You chose C. The correct answer was 'E. To sequence and prioritize the list.'.

#### **Question 2:**

By developing relationships with staff and community, school leaders can cultivate Correct! 'D. Increasing trust, value and respect.'.

#### **Question 3:**

How can teams be more successful in reaching common goals? Correct! 'E. By embracing creativity'.

### **Educational Impact**

# **Archiving**

- **Do not ARCHIVE** assignments as this removes the assignment from your list and impedes course completion
- If you have archived an assignment by mistake, you can unarchive it.
	- Click on "Course Assignments: tab
	- Click on "Archived Assignments"
	- Unarchive all assignments to return them to your list of current assignments.

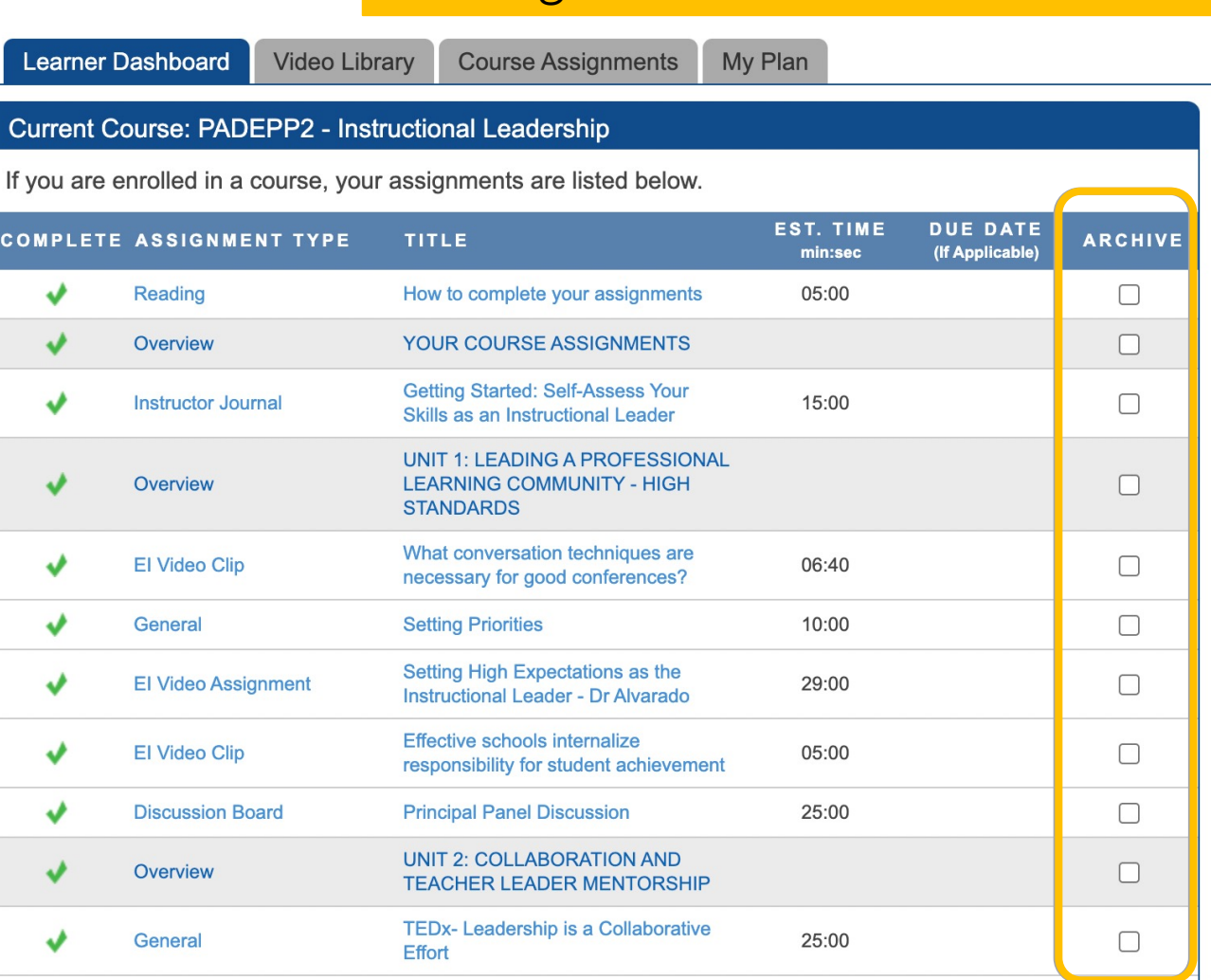

Please ignore the Archive column

## **Educational Impact**

# **Unarchive Any Assignments**

#### Click on the **Course Assignments** tab

- Click on Archived Assignments
- Check the box next to each assignment to unarchive
- Unarchived assignments will return to the list of current assignments
- You should not archive assignments EVER

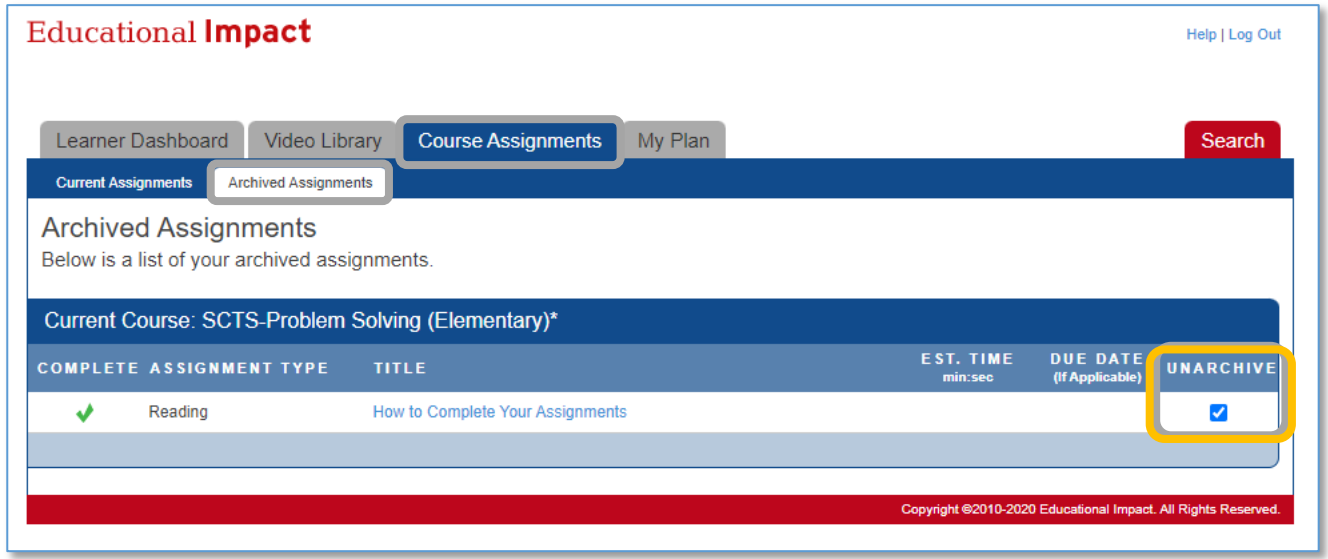

### **Educational Impact**

# **Double Check**

- Work through all of the content in the course
- Every assignment must have a **green checkmark** beside it
- Once finished, you will be able to access your course certificate

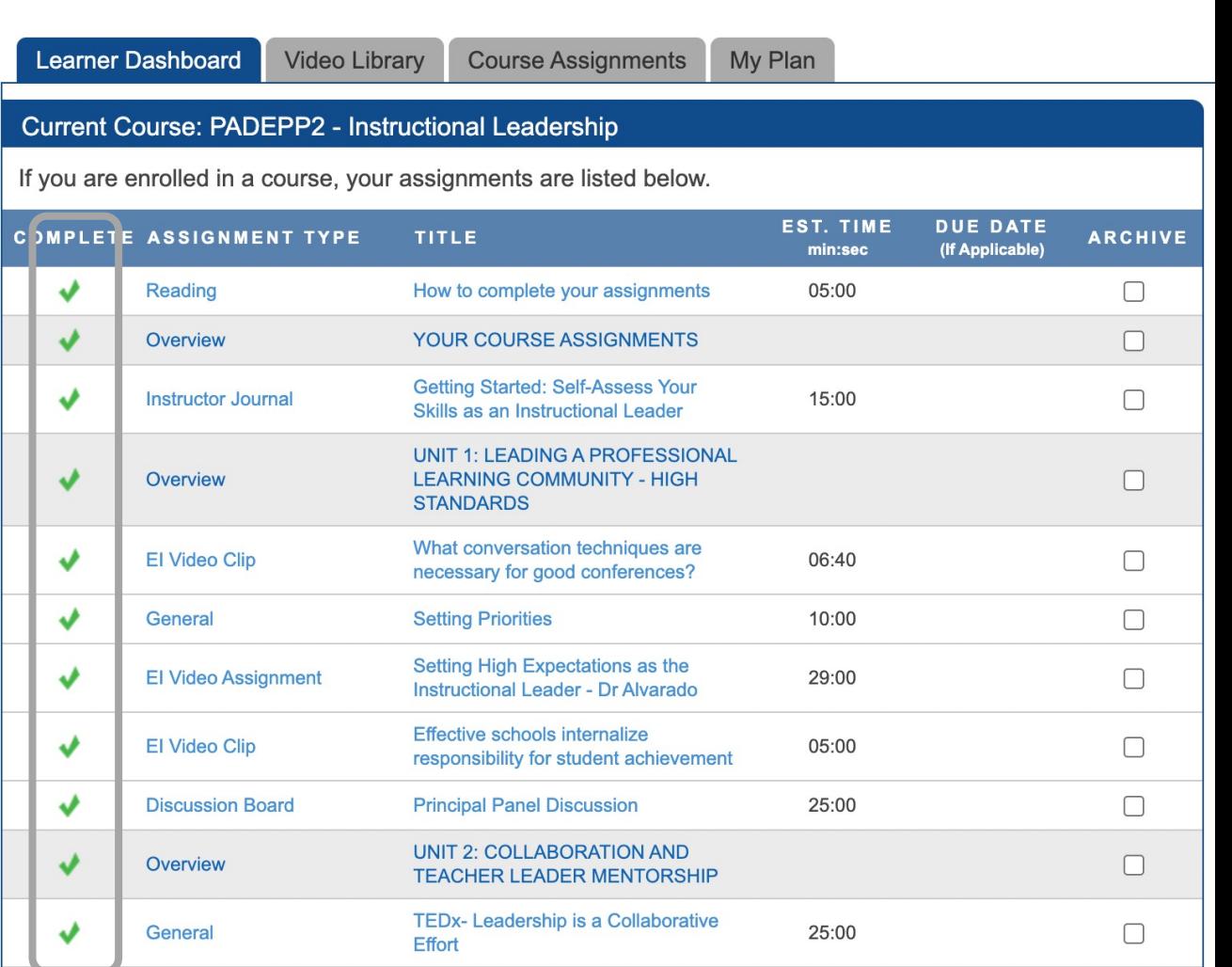

### **Educational Impact**